## How to Request an Appointment online through Accommodate

1) Go to th[e DSS website](http://www.montgomerycollege.edu/dss), access the DSS Student Information and Resources page either by clicking on "New and Returning Students" on the main DSS page, or by clicking on "Student Information and Resources" in the link menu.

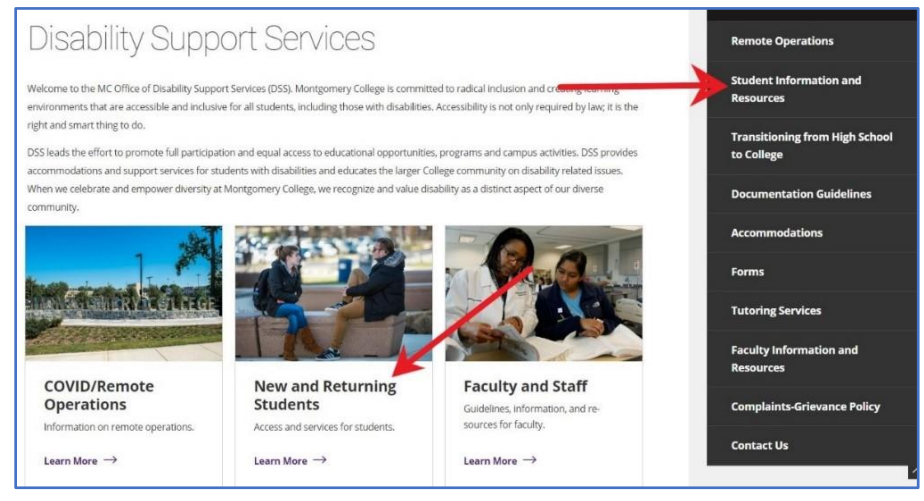

2) On the "DSS Student Information and Resources" page, select the "Current/Returning DSS Students: Renew Accommodations or Request Appointments" tab. Clicking on the text of the tab will take you straight to the page. Opening the tab will direct you to a link for the page.

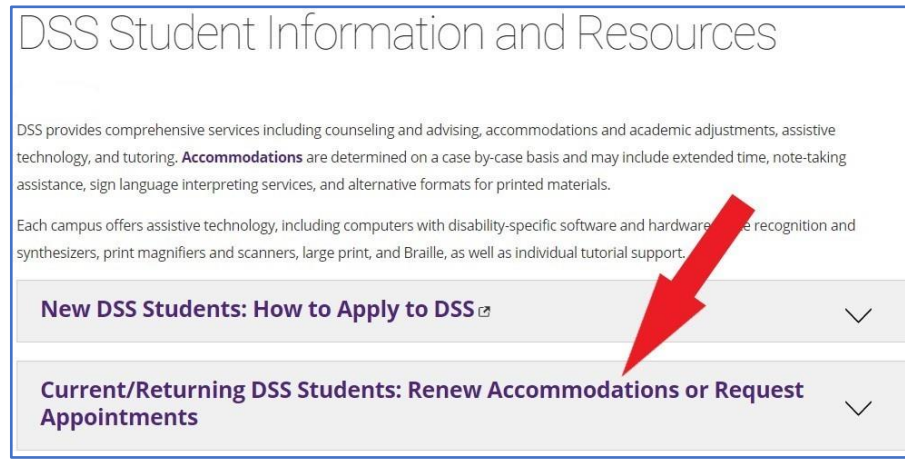

3) On the "Current/Returning DSS Student Information" page, click on the "Meeting with Your DSS Counselor" tab.

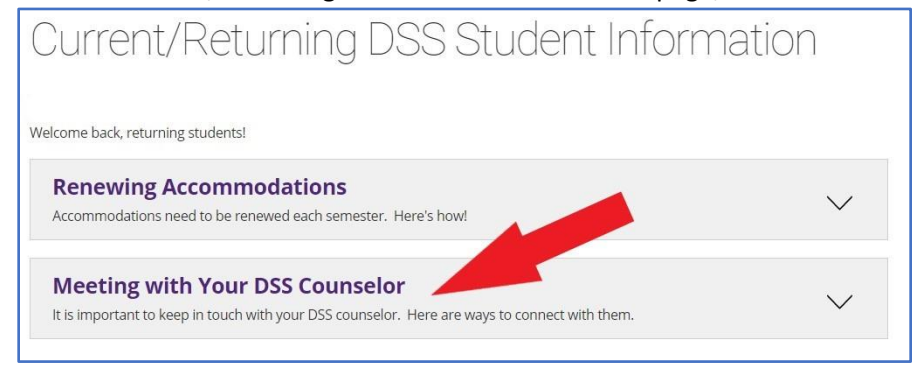

4) When the tab opens, click on the **request an appointment online** link. This will open a MyMC sign-in screen.

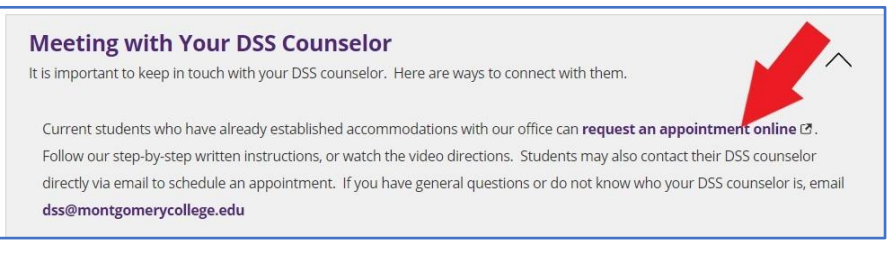

5) Login to your Accommodate account using your MyMC username and password.

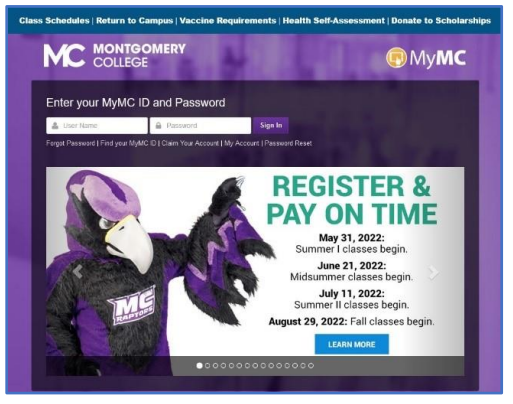

6) From the main Accommodate page, click on "Appointment" in the left side menu. It is the third option in the menu.

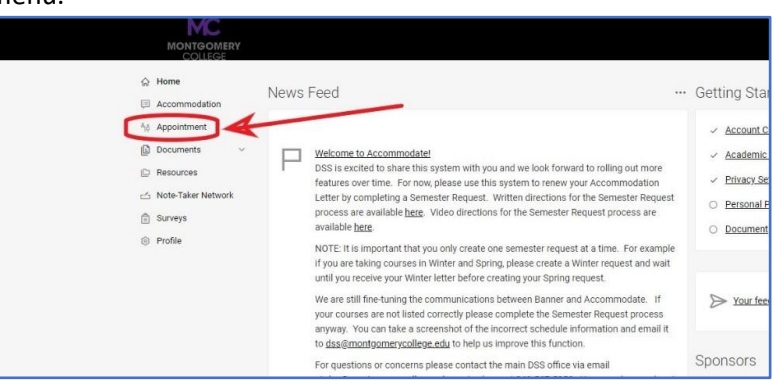

7) In the Advising Appointment menu that opens, you will see a list of requested and approved appointments. If this is your first time requesting an appointment, these sections will be blank. Scroll to the bottom of the screen and click on "Request New Appointment."

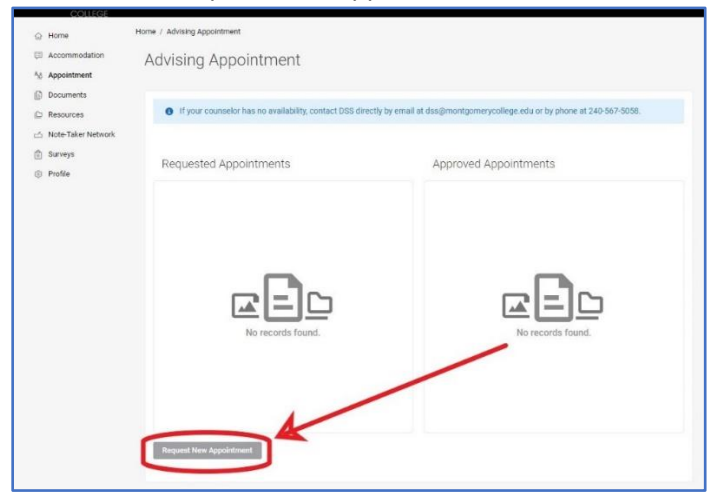

- 8) You must select an appointment type. Your choices are:
	- Initial Intake: this is the very first appointment that a student will have with a DSS counselor. If you have never met with a DSS counselor before, this is the option you should choose.
	- Follow Up: this is a regular appointment for an established DSS student that will last up to an hour. If you are discussing a complicated situation, want in-depth counseling or advising, or want to ask about adding or changing an accommodation, this is the option you should choose.
	- Check In: this is a short appointment for an established DSS student that will last up to thirty minutes. If you have a quick question, need clarification on a minor issue, or have some other quick and easy thing to discuss, this is the option you should choose.

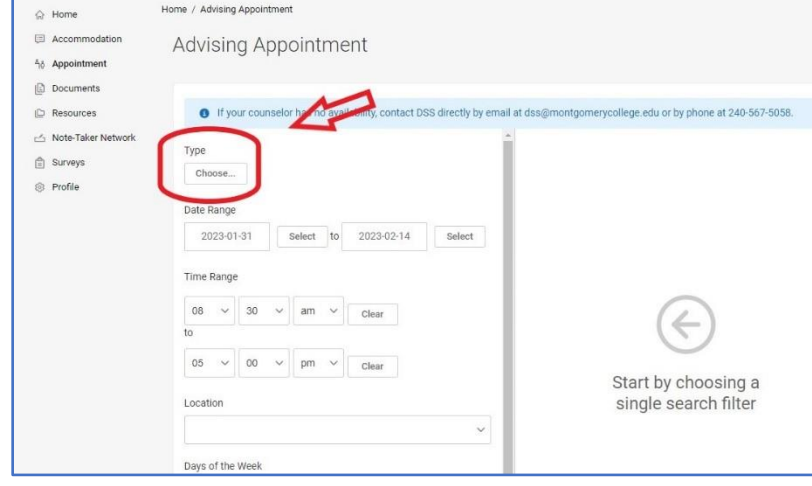

9) Select the appointment type you wish to schedule and click "Done."

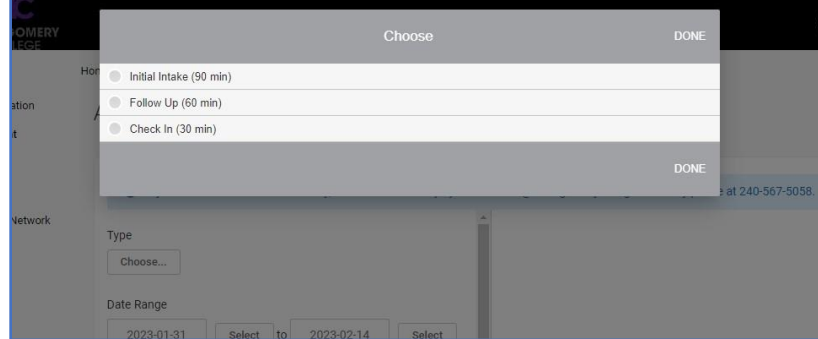

10) The options for appointments will not appear yet. You can select a date range, time range, location, and days of the week that you are available. The more restrictive you set the ranges, the less options you will see. DSS recommends not setting a location as leaving this blank will allow you to see all location options that your counselor offers. Once you have set your parameters (or left them at the defaults), click "Check Availability" at the bottom of the screen (you may have to scroll down depending on your screen settings).

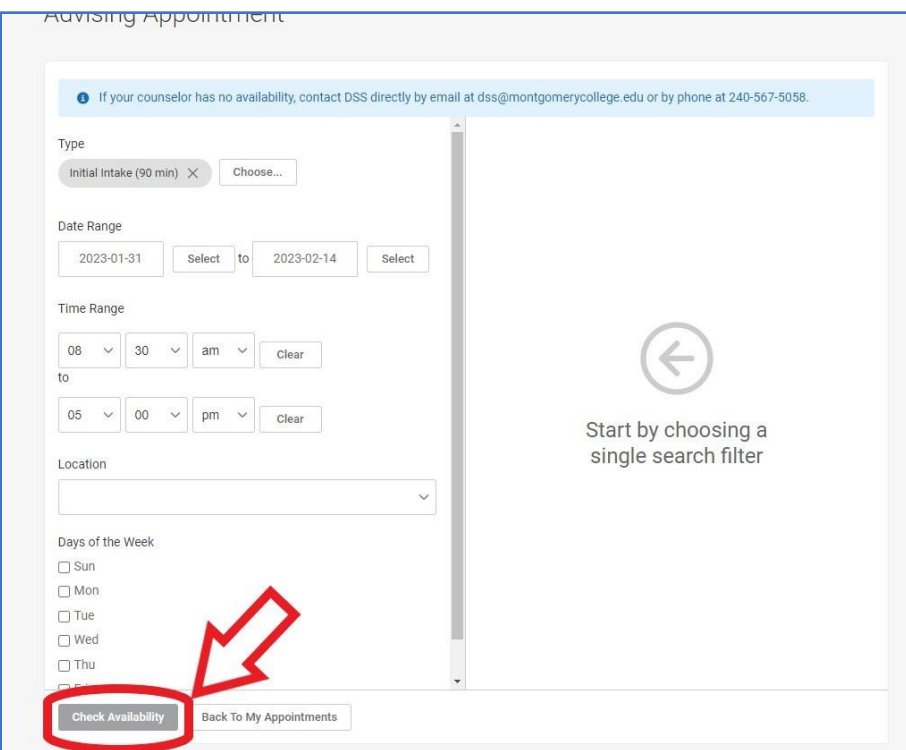

11) The screen will display your search parameters on the left, and your counselor's availability on the right. Each entry lists the start time, location, your counselor's name, and the maximum length of the appointment. When you find the slot that you prefer, click on the link that says "Open Slot."

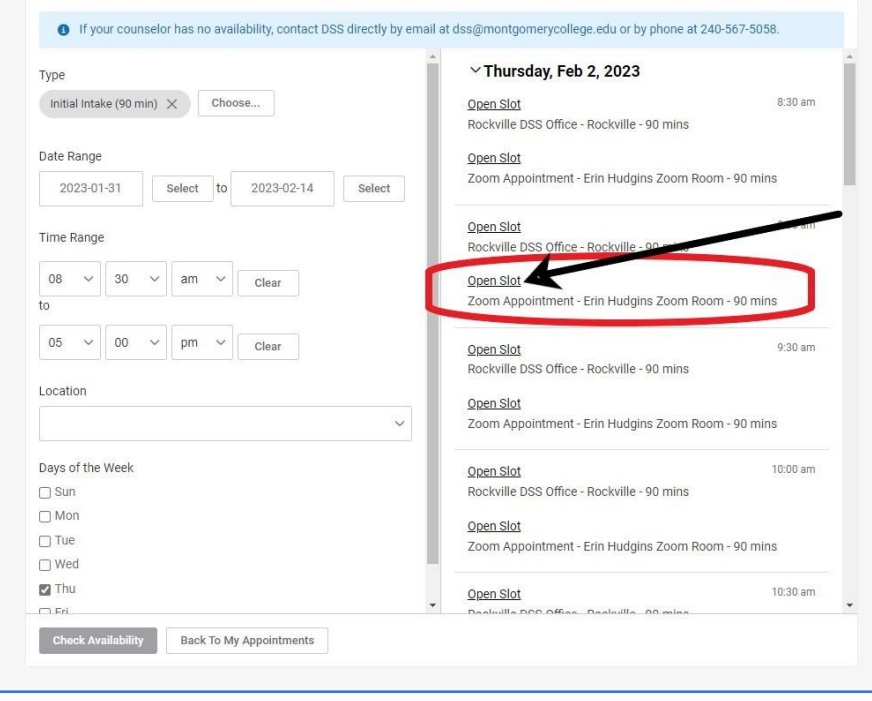

12) The Confirm Appointment dialogue box will open.

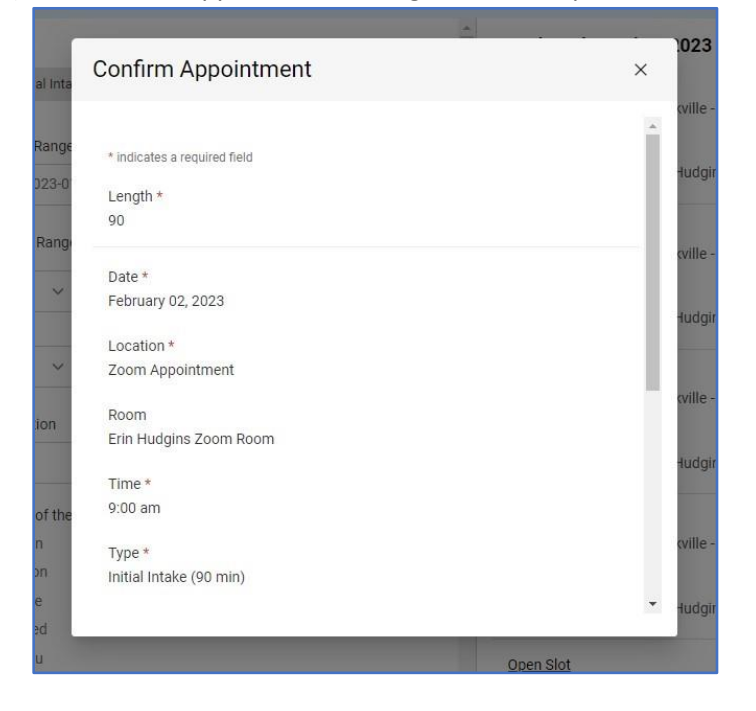

13) Scroll down in the box to confirm the details you have selected. If you are scheduling a Follow Up or Check In appointment, please give a brief description of the topic(s) you want to discuss with your counselor in the "Reason for Appointment" field. To finish confirming your appointment request, click "Submit Request."

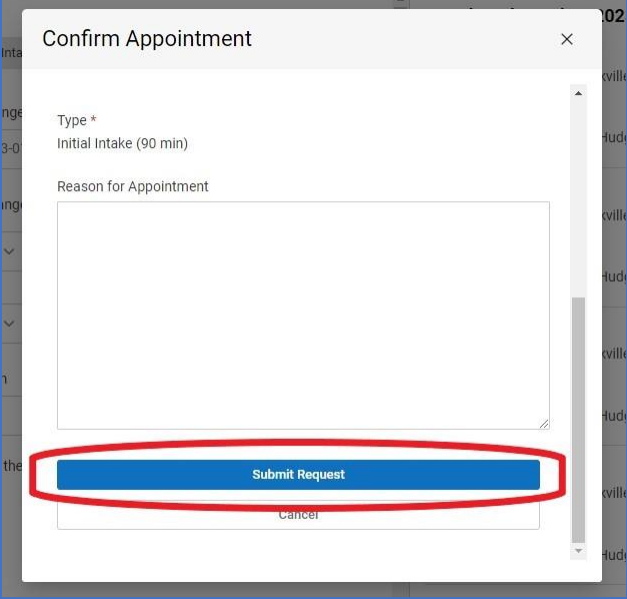

14) You will then see your appointment request on the Advising Appointments page. Your counselor will receive a notification that you have requested an appointment with them. They will approve or send back your request. You will receive a confirmation email that your appointment request was received, and will then receive another email once the appointment request has been approved or sent back with instructions about what to do next.

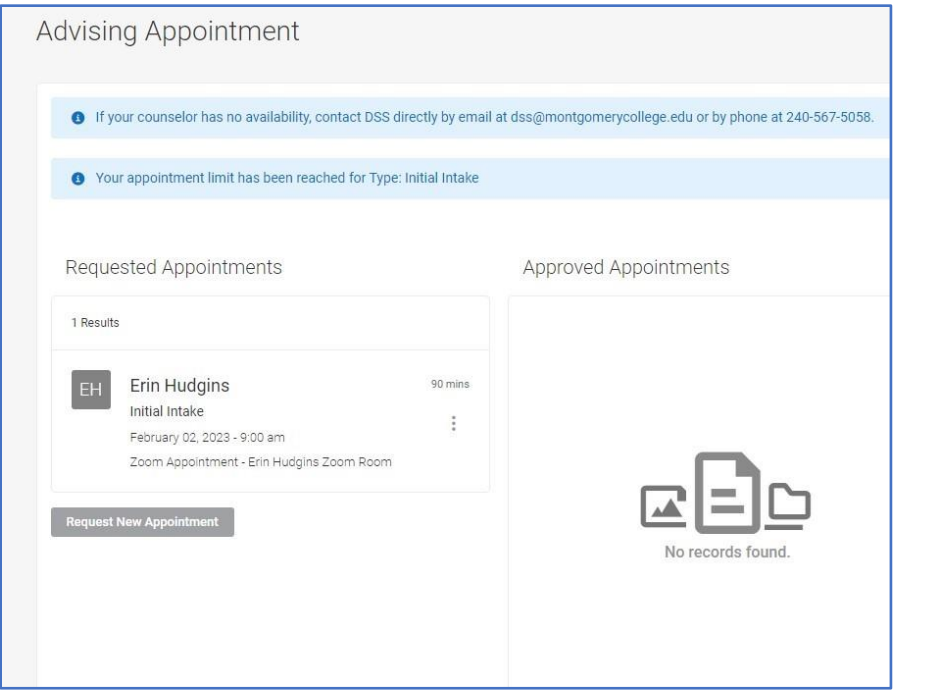